## 山东省泰山中学在线缴费指南

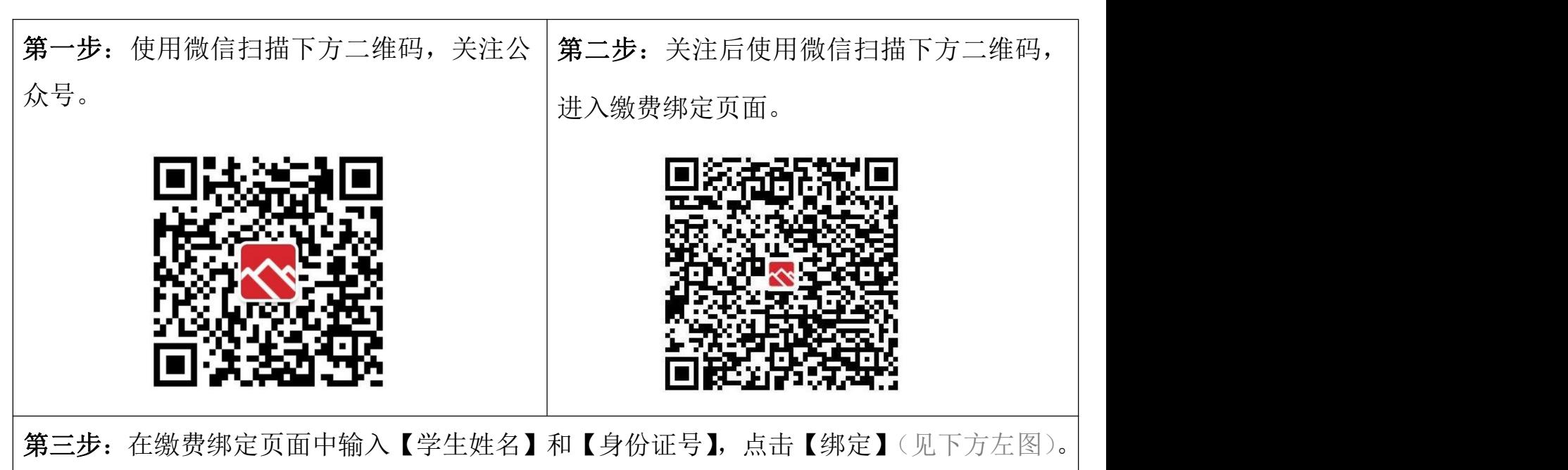

随后依次点击【查看绑定信息】(见下方中图),点击学生已绑定信息(见下方右图)。

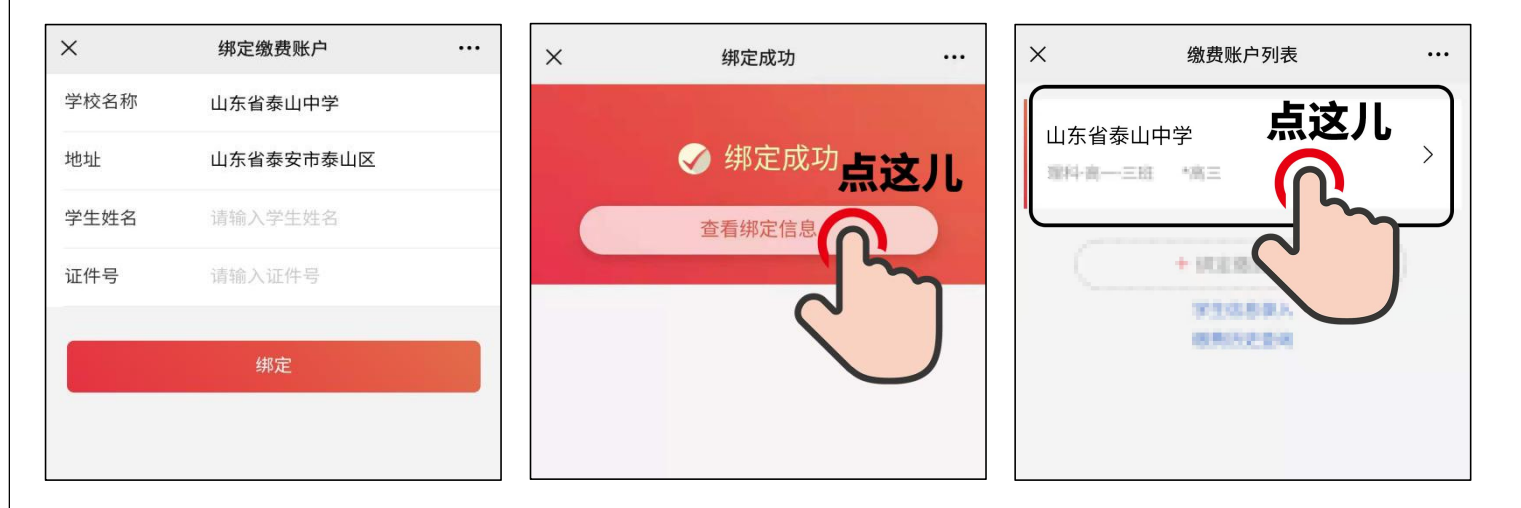

第四步:进入未缴费用页面,点击右下角【去支付】,在缴费方式中选择微信支付,然 后点击【确认支付】,系统将调用微信支付,在微信支付中选择合适的卡或零钱完成支付。

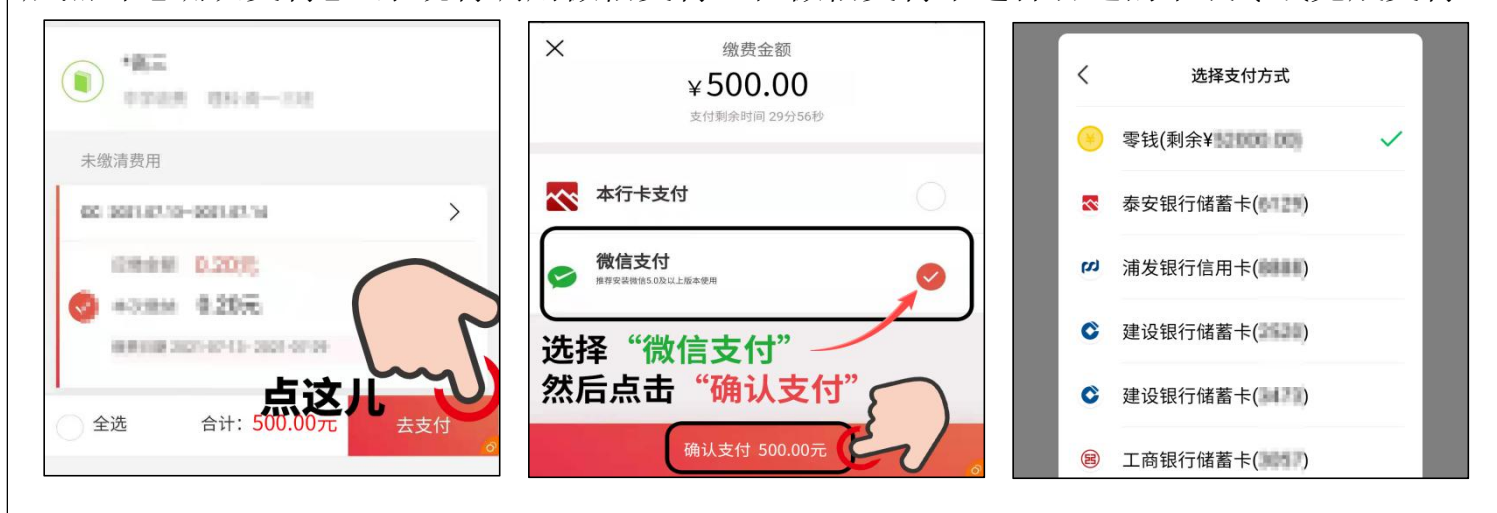

## 附:缴费记录(凭据)查询方法

第一步:使用微信扫描下方二维码,进入缴费已绑定页面。

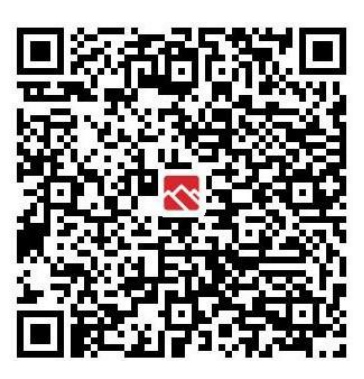

第二步:点击【缴费历史查询】(见下方左图)。然后可以看到已经缴纳的历史缴费记录(见

下方右图),将右图截图作为学生缴费的凭据。

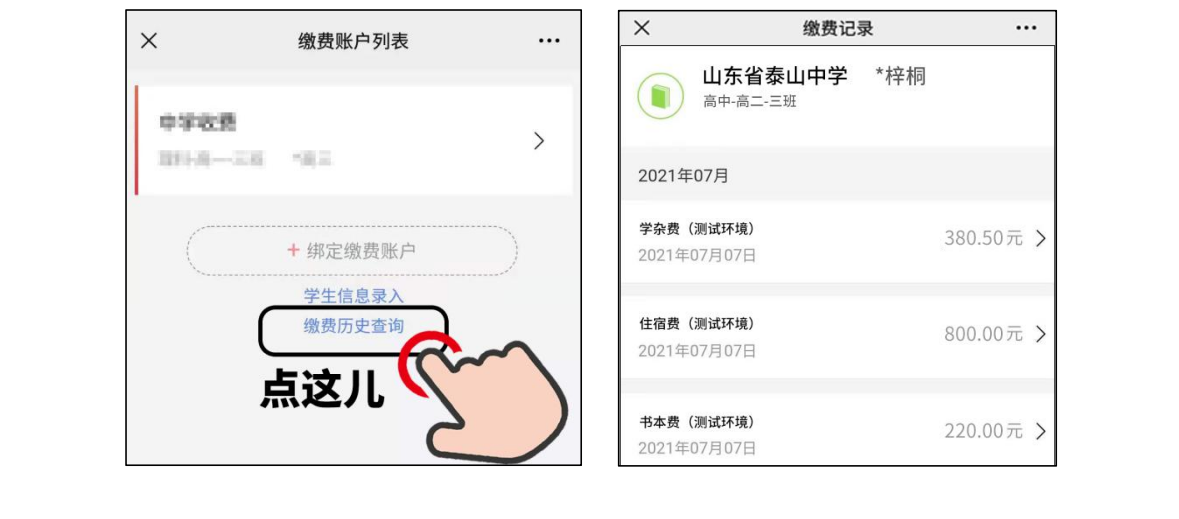

【温馨提醒】

1.在缴费过程中,点击【确认支付】后,如果没有成功缴纳就退出页面,再次进入重新缴纳 的时候,"待缴纳费用"会短暂的不显示。稍等一会儿再重新进入页面,即可看到"待缴纳 费用"了,重新缴纳即可。

2.以上页面截图的费用种类、金额全部为测试环境参考数据,具体以实际情况为准。

3. 缴纳过程中,如有疑问详询泰安银行客服电话(0538) 96588。